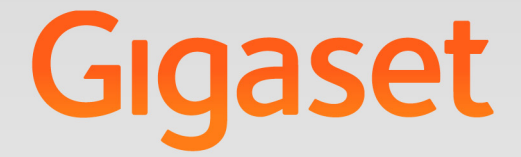

# T640 PRO - T440 PRO T640 PRO - T440 PRO

# Anleitung für Benutzer

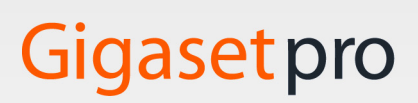

**INSPIRING CONVERSATION.** 

۰

## **Contract Contract** Inhalt

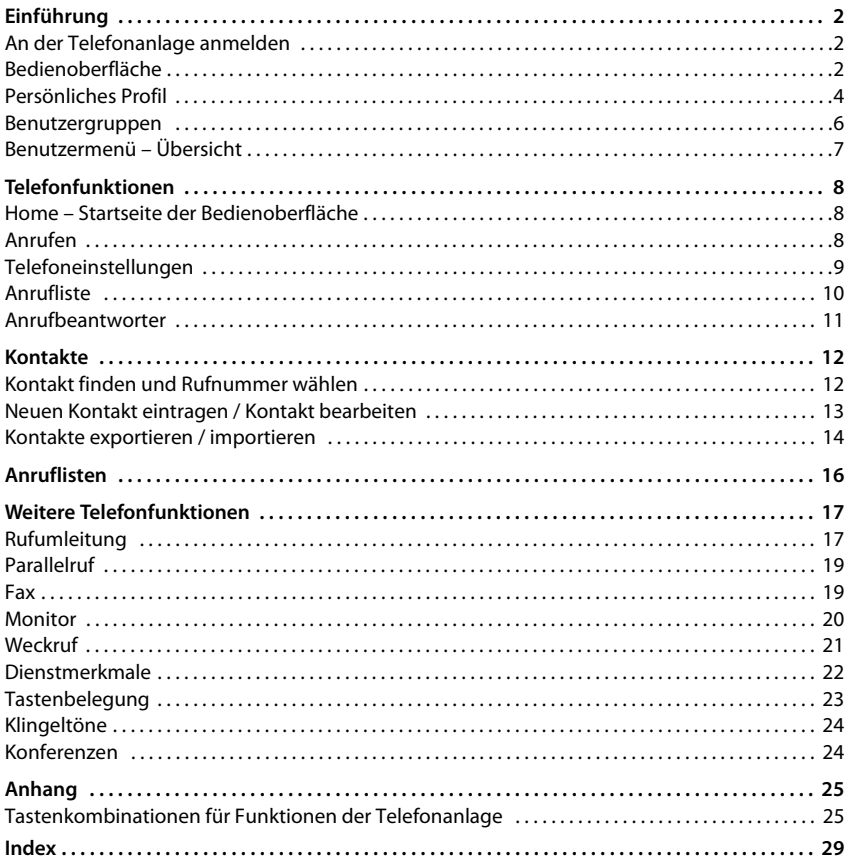

# <span id="page-3-0"></span>**Einführung**

Die Telefonanlage Gigaset T440 PRO / Gigaset T640 PRO bietet umfangreiche Möglichkeiten zur Bedienung und Konfiguration Ihrer Telefone.

Diese Anleitung beschreibt die Funktionen für den **Benutzer**.

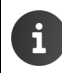

Informationen zur **Administration** der Telefonanlage finden Sie im Administrationshandbuch.

# <span id="page-3-4"></span><span id="page-3-1"></span>**An der Telefonanlage anmelden**

Damit Sie die Funktionen der Telefonanlage nutzen können, melden Sie Ihr Telefon mit der Nebenstelle, die der Administrator Ihnen zugewiesen hat, an der Telefonanlage an.

#### <span id="page-3-3"></span>**Anmelden**

<span id="page-3-7"></span>▶ Am Telefon die Tasten < O < Nebenstelle> drücken ▶ Freisprech-Taste ( drücken . . . Sie werden aufgefordert, Ihre PIN einzugeben  $\blacktriangleright$  PIN eingeben  $\blacktriangleright$  mit  $\boxed{\texttt{\#}}$  bestätigen

<span id="page-3-6"></span>Nach erfolgreicher Anmeldung werden die Nummer der Nebenstelle und Ihr Name (ggf. abgekürzt) im Display des Telefons angezeigt.

#### **Beispiel:** Nebenstelle = 103, PIN = 12345

 $\blacktriangleright \; \; \boxed{\bullet \quad \boxed{1 \quad \boxed{0 \quad \boxed{3 \mathcal{M} \quad \boxed{4 \quad \dots}}}$ 

<span id="page-3-5"></span>Nebenstelle und PIN erhalten Sie vom Administrator. Die PIN ist identisch mit dem Passwort zur Anmeldung an der Bedienoberfläche  $\rightarrow$  [S. 3](#page-4-0))

#### **Telefon von Telefonanlage abmelden**

▶ Am Telefon Tasten |\* | 0 | | \* | 14 | drücken

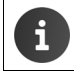

Wenn Sie Ihre Nebenstelle an einem anderen Telefon anmelden, wird das erste Telefon automatisch abgemeldet.

# <span id="page-3-2"></span>**Bedienoberfläche**

<span id="page-3-8"></span>Das Gigaset T440 PRO / Gigaset T640 PRO wird mit einer Web-Bedienoberfläche ausgeliefert, auf die Sie mithilfe eines Browsers an einem beliebigen Computer im Netzwerk zugreifen können. Über diese Bedienoberfläche können Sie Anrufe einleiten und Einstellungen für Ihr Telefon vornehmen, haben Zugang zur Anrufliste, den Sprachnachrichten sowie dem persönlichen Telefonbuch der Nebenstelle und dem Firmentelefonbuch.

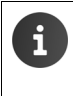

Der Zugang zu Funktionen der Bedienoberfläche kann durch den Administrator über die Vergabe von Berechtigungen für bestimmte Benutzer oder Benutzergruppen eingeschränkt werden. Ggf. stehen Ihnen nicht alle in dieser Anleitung beschriebenen Funktionen zur Verfügung.

#### <span id="page-4-0"></span>**Anmelden**

<span id="page-4-3"></span>Sie benötigen die IP-Adresse der Telefonanlage und eine Benutzerkennung mit Passwort, um sich bei der Bedienoberfläche anzumelden.

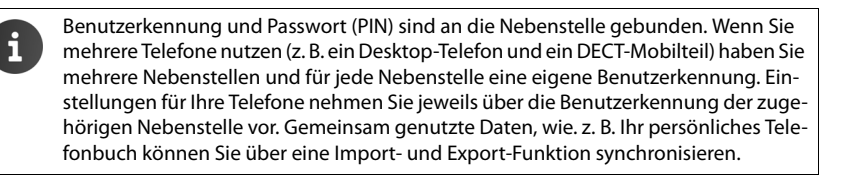

- <span id="page-4-5"></span>▶ Standard-Browser auf einem Computer öffnen.
- Im Adressfeld die IP-Adresse des Geräts eingeben, z. B. http://192.168.0.50 → ... der Anmeldebildschirm (**Login**) wird angezeigt.
- <span id="page-4-2"></span>**▶ Benutzerkennung (Username) und zugehörige PIN eingeben ▶ auf Login klicken . . . die** Startseite der Bedienoberfläche (Home) wird geöffnet (+ S.8).

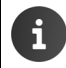

Passwort ändern:  $\rightarrow$  [Persönliches Profil, S. 4](#page-5-0).

#### **Abmelden**

<span id="page-4-1"></span>Abmelden von der Bedienoberfläche: **Profil Logout**

#### <span id="page-4-4"></span>**Bedienelemente**

<span id="page-4-8"></span><span id="page-4-7"></span><span id="page-4-6"></span>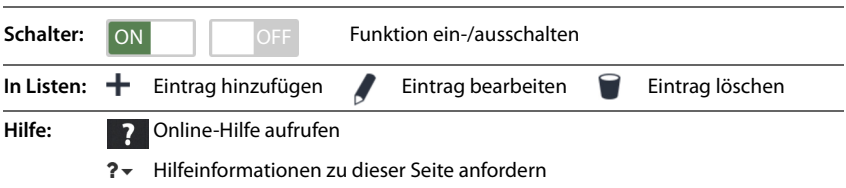

**4**

## <span id="page-5-1"></span>**Listen filtern**

Informationen über Anrufer und Kontakte werden in Listenform angezeigt. Sie können Listen filtern, um die Menge von angezeigten Einträgen zu reduzieren oder nach bestimmten Einträgen zu suchen.

#### <span id="page-5-2"></span>**Alphabetischer Filter**

Über Listen, die nach alphabetischen Werten gefiltert werden können, befindet sich ein Balken mit Alphabet.

¤ Buchstaben im ABC-Balken anklicken.

Nur Einträge, die mit dem gewählten Buchstaben beginnen, werden angezeigt. Welches Feld oder welche Felder für den Filter herangezogen werden, ist abhängig von der Liste.

Die Benutzerliste wird zum Beispiel nur nach dem Namen, die Kontaktliste nach Name und Vorname gefiltert. Wenn Sie **A** in der Benutzerliste anklicken, zeigt die Liste alle Benutzer, deren Name mit A beginnt, ein Klick auf A in der Kontaktliste hingegen zeigt alle Kontakte, deren Vor- oder Nachname mit einem A beginnt.

#### <span id="page-5-4"></span>**Namen-/Nummernfilter**

Abhängig von der Art der Liste, werden verschiedene Suchfelder angeboten, um nach einzelnen oder mehreren Einträgen zu suchen, z. B. nach **Name** oder **Nummer** in einer Kontaktliste oder nach **MAC-Adresse** oder **IP-Adresse** in der Telefonliste.

 $\blacktriangleright$  Einen oder mehrere Buchstaben/Ziffern in ein Suchfeld eingeben  $\blacktriangleright$  auf  $Q$ , klicken ... es werden nur noch Einträge angezeigt, die mit den im Suchfeld eingegebenen Zeichen beginnen.

#### <span id="page-5-3"></span>**Filter löschen**

 $\triangleright$  Auf  $\odot$  klicken ... der Filter wird gelöscht  $\triangleright$  auf  $\bigcirc$  klicken ... die Liste wird aktualisiert.

# <span id="page-5-0"></span>**Persönliches Profil**

Für jeden Benutzer wird ein persönliches Profil eingerichtet, das die folgenden Informationen enthält:

- **Vorname**, **Nachname** und **E-Mail Adresse** gemäß Benutzereintrag
- Die **Nebenstelle**, die dem Benutzer zugeordnet ist
- Sprache für die Bedienoberfläche
- Ggf. persönliche Rufnummern

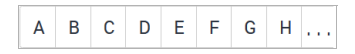

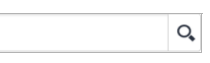

#### **Persönliche Daten prüfen/ergänzen**

<span id="page-6-3"></span>¤ **Profil Persönliche Daten**

#### **Persönliche Rufnummern hinzufügen**

¤ Rufnummern in den Feldern **Mobil** und **Zuhause** eingeben **Speichern** . . . die Rufnummern werden in Ihren Eintrag im internen Telefonbuch übernommen ( $\rightarrow$  [S. 12](#page-13-2)).

#### <span id="page-6-2"></span>**Bild hinzufügen, das als Anruferbild angezeigt wird (CLIP-Bild)**

**Formate:** PNG, GIF, TIFF, JPG

 $\triangleright$  Auf **klicken**  $\triangleright$  **Bild aus dem Dateisystem des Computers oder Netzwerks auswählen** . . . der Dateiname wird im Textfeld eingetragen **Speichern** . . . das Bild wird geladen und angezeigt

**Bild löschen: ▶ Auf Klicken ▶ Vorgang mit OK** bestätigen

#### **PIN ändern**

<span id="page-6-0"></span>**P** Profil **PIN ändern P** aktuelle PIN eingeben **P** neue PIN eingeben **P** neue PIN wiederholen **Speichern**

#### **Sprache ändern**

<span id="page-6-1"></span>**P** Profil **>** Sprache ändern **>** gewünschte Sprache auswählen **>** Speichern

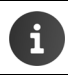

Die Änderung der Sprache gilt auch für das Display des Telefons.

# <span id="page-7-1"></span><span id="page-7-0"></span>**Benutzergruppen**

Der Administrator kann Benutzer entsprechend ihren Aufgaben verschiedenen Gruppen zuordnen:

#### <span id="page-7-3"></span>**Rufannahmegruppe**

Die Mitglieder können Anrufe der jeweils anderen Gruppenmitglieder annehmen (Gruppenpickup).

#### <span id="page-7-4"></span>**Sammelanschluss**

Alle Mitglieder sind über die selbe eingehende Rufnummer zu erreichen. Ein Sammelanschluss erhält eine eigene Nebenstelle. Ein Anruf an diese Nebenstelle wird gleichzeitig oder nacheinander an allen Nebenstellen signalisiert, die dem Sammelanschluss zugeordnet sind.

#### <span id="page-7-2"></span>**Warteschlange**

Anrufer an eine bestimmte Nebenstelle werden in einer Warteschlange gehalten und nach festgelegten Regeln an die Mitglieder der Gruppe (Agenten) weitervermittelt.

Um als Agent in einer Warteschlange zu arbeiten, müssen Sie sich anmelden, wenn Sie bereit sind, Anrufe entgegenzunehmen. Melden Sie sich wieder ab, wenn Sie für die Warteschlange nicht mehr erreichbar sind.

Anmelden:  $\sqrt{*}$   $5*$  <Nebenstelle>  $\sqrt{4}$ 

Abmelden:  $\sqrt{*}$   $\sqrt{5}$  <Nebenstelle> $\sqrt{*}$   $\sqrt{4}$ 

Abmelden bei allen Warteschlangen:  $\sqrt{\frac{1}{2} \cdot \frac{1}{2} \cdot \frac{1}{2} \cdot \frac{1}{2}}$ 

<Nebenstelle> ist die Nebenstellennummer der Warteschlange.

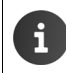

Für einen über die Nebenstellennummer einer Warteschlange eingehenden Anruf wird der Name der Warteschlange im Display des Telefons angezeigt.

# <span id="page-8-0"></span>**Benutzermenü – Übersicht**

 $\triangleright$  Menü mit  $\geq$  auf der Startseite der Web-Bedienoberfläche öffnen.

Je nach den vom Administrator erteilten Berechtigungen stehen nicht alle hier aufgeführten oder zusätzliche Funktionen zur Verfügung.

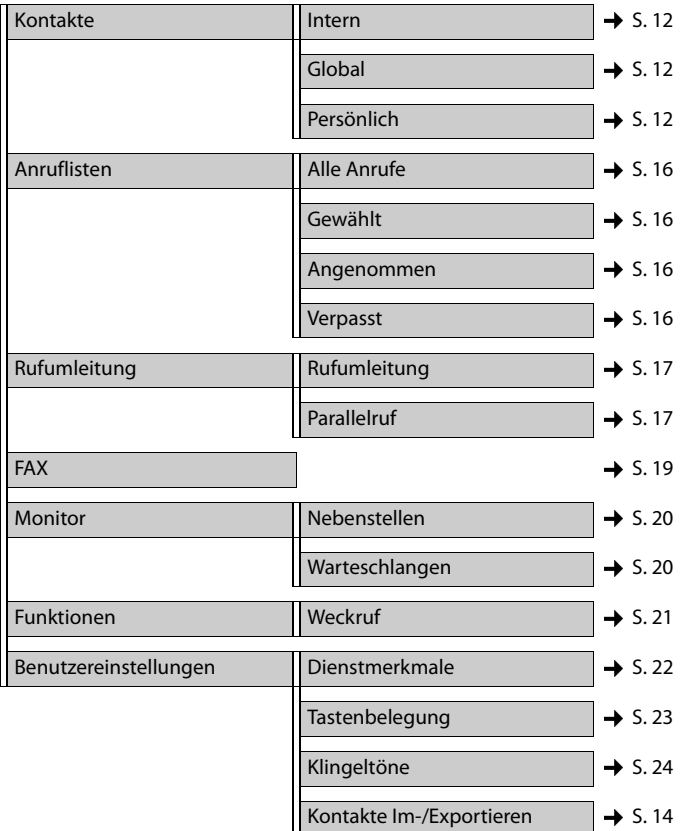

# <span id="page-9-6"></span><span id="page-9-0"></span>**Telefonfunktionen**

Über die Bedienoberfläche des Gigaset T440 PRO / Gigaset T640 PRO können Sie wichtige Funktionen Ihres Telefons an einem Computer nutzen.

**Voraussetzung:** Ihr Telefon ist an der Telefonanlage angemeldet ( $\rightarrow$  [S. 2\)](#page-3-3).

# <span id="page-9-3"></span><span id="page-9-1"></span>**Home – Startseite der Bedienoberfläche**

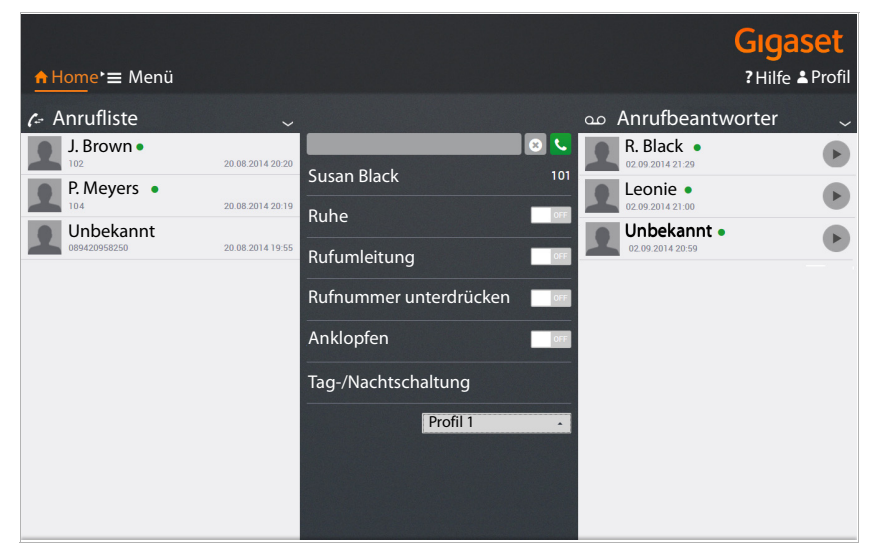

<span id="page-9-5"></span>Den Namen und die Nebenstelle des aktuell angemeldeten Benutzers sehen Sie unter dem Eingabefeld im mittleren Block.

Alle Einstellungen, die Sie über die Bedienoberfläche vornehmen, werden auch im Telefon gespeichert und umgekehrt.

# <span id="page-9-2"></span>**Anrufen**

<span id="page-9-4"></span> $\triangleright$  Rufnummer in das Feld eingeben  $\triangleright$  auf  $\triangleright$  klicken

oder

▶ Anfangsbuchstabe(n) eines Namens (Vor- oder Nachname) aus einer der Kontaktlisten (**Intern, Global** oder Persönlich,  $\rightarrow$  [S. 12](#page-13-2)) in das Feld eingeben ... alle zur Eingabe passenden Kontakte werden mit ihren Rufnummern angezeigt  $\blacktriangleright$  auf die gewünschte Rufnummer klicken

Die Rufnummer wird in einem Fenster angezeigt  $\blacktriangleright$  auf **Anruf auf Telefon starten** klicken.

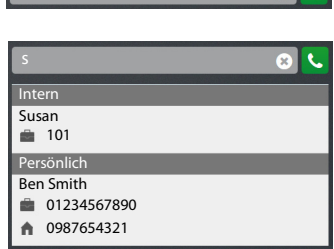

089179999999

¤ An Ihrem Telefon den Hörer abheben oder die Freisprechtaste drücken . . . der Anruf wird eingeleitet.

Sie können Anrufe auch aus der Anrufliste ( $\rightarrow$  [S. 10](#page-11-0)), der Anrufbeantworterliste ( $\rightarrow$  [S. 11](#page-12-0)) oder aus einem Telefonbuch  $\rightarrow$  [S. 12](#page-13-2)) starten.

# <span id="page-10-1"></span><span id="page-10-0"></span>**Telefoneinstellungen**

Folgende Einstellungen Ihres Telefons können Sie über die Startseite der Telefonanlage vornehmen.

<span id="page-10-4"></span>Funktion ein-/ausschalten:  $\triangleright$  auf die Schaltfläche **ON/OFF** neben der gewünschten Funktion klicken.

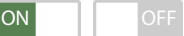

#### <span id="page-10-7"></span>**Ruhe**

Das Telefon klingelt bei einem eingehenden Anruf nicht, wenn die Funktion aktiviert ist. Der Anrufer erhält eine Meldung, dass der Teilnehmer nicht erreichbar ist.

#### <span id="page-10-6"></span>**Rufumleitung**

**Voraussetzung**: Sie haben eine Standardnummer für Rufumleitung eingerichtet (+ [S. 17](#page-18-2)).

Alle Anrufe an Ihre Nebenstelle werden an die Standardnummer umgeleitet. Die eingestellte Rufnummer wird bei eingeschalteter Funktion angezeigt.

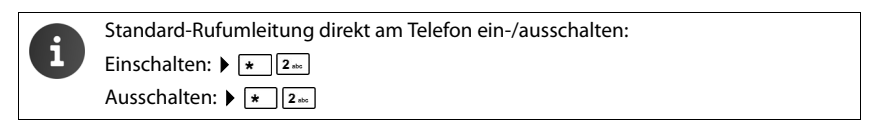

#### <span id="page-10-5"></span><span id="page-10-3"></span>**Rufnummer unterdrücken**

Aktivieren Sie diese Funktion, wenn Sie anonym anrufen wollen. Ihre Rufnummer wird beim Angerufenen nicht angezeigt. Detaillierte Einstellungen für die Rufnummernanzeige können Sie auf der Seite **Dienstmerkmale** (→ [S. 22](#page-23-1)) vornehmen.

#### <span id="page-10-2"></span>**Anklopfen**

Während eines Gesprächs wird ein eingehender Anruf durch Anklopfen signalisiert, wenn die Funktion aktiviert ist. Diese Einstellung können Sie auch auf der Seite Dienstmerkmale ( $\rightarrow$  [S. 22\)](#page-23-1) vornehmen.

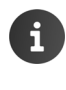

Anklopfen direkt am Telefon ein-/ausschalten:

Anklopfen zulassen: ▶ | \* | 9<sub>ww</sub> 2 also

Anklopfen verhindern:  $\sqrt{\frac{1}{2}}$   $\sqrt{9}$   $\sqrt{2}$   $\approx$   $\sqrt{\frac{1}{2}}$ 

#### **Telefonfunktionen**

#### <span id="page-11-2"></span>**Tag-/Nachtschaltung**

Abhängig von Wochentag und Uhrzeit können eingehende Anrufe an Ihre Nebenstelle unterschiedlich behandelt werden, z. B.: Anrufe zwischen 9 Uhr und 17 Uhr werden an Ihrem Telefon signalisiert; Anrufe, die zu anderen Zeiten eingehen, werden zu einer zentralen Telefonnummer oder an den Anrufbeantworter umgeleitet. Sie können zwischen neun verschiedenen Profilen wählen.

**Voraussetzung:** Die Profile müssen vom Administrator definiert und freigeschaltet werden.

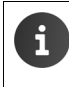

Tag-/Nachtschaltung direkt am Telefon ein-/ausschalten: Einschalten:  $\blacktriangleright$   $\boxed{\star}$   $\boxed{3}$   $\text{m}$   $\boxed{8}$   $\text{m}$   $\boxed{1}$  ...  $\boxed{9}$   $\text{m}$  für Profil 1-9 Ausschalten:  $\sqrt{*}$   $3$   $\sqrt{8}$   $\sqrt{8}$ 

# <span id="page-11-1"></span><span id="page-11-0"></span>**Anrufliste**

Die Anrufliste zeigt angenommene, abgehende und entgangene Anrufe an Ihrem Telefon. Die Listen entsprechen den Anruflisten auf Ihrem Telefon.

Folgende Informationen werden angezeigt:

- Name (falls in den Kontaktdaten gespeichert,ggf. auch Bild) und Rufnummer
- Datum und Uhrzeit des Anrufs
- Art des Anrufs:

rot: verpasster Anruf

schwarz: angenommener Anruf

Interne Anrufer, die an der Telefonanlage angemeldet sind, sind durch einen grünen Punkt gekennzeichnet.

- <span id="page-11-3"></span>**▶** Liste aktualisieren: ▶ Auf **Home** klicken.
- <span id="page-11-5"></span>**▶** Liste löschen: ▶ Auf klicken ▶ Leeren auswählen.

#### <span id="page-11-4"></span>**Anruf aus der Liste starten**

- ▶ Auf einen Eintrag klicken . . . ein Fenster mit Informationen über den Anruf (Anrufer, Rufnummer) wird geöffnet.
- **▶ Auf Anruf auf Telefon starten klicken.**
- ▶ Telefonhörer abheben . . . die Verbindung wird aufgebaut.

Fenster schließen:  $\triangleright$  Auf  $\times$  oder irgendwo außerhalb des Fensters klicken.

> Die Anruflisten stehen auch zur Verfügung unter  $\blacktriangleright$  **Menü**  $\blacktriangleright$  Anruflisten ( $\blacktriangleright$  [S. 16](#page-17-1)).

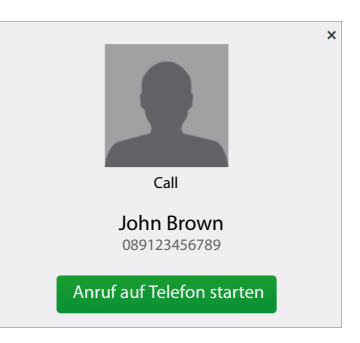

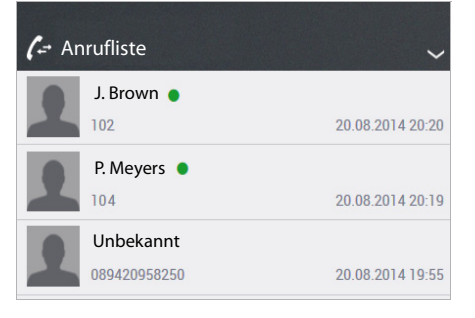

# <span id="page-12-1"></span><span id="page-12-0"></span>**Anrufbeantworter**

Im Bereich **Anrufbeantworter** werden Ihre Anrufe auf dem Anrufbeantworter gezeigt.

**Voraussetzung:** Für Ihre Nebenstelle ist ein Anrufbeantworter eingerichtet und Sie haben eine Rufumleitung auf den Anrufbeantworter eingerichtet  $(\rightarrow$  [S. 17](#page-18-2)).

Folgende Informationen werden angezeigt:

- Name (falls in den Kontaktdaten gespeichert, ggf. auch Bild) oder die Rufnummer
- Datum und Uhrzeit des Anrufs

Interne Anrufer, die an der Telefonanlage angemeldet sind, werden durch einen grünen Punkt gekennzeichnet.

Es wird nicht zwischen neuen und bereits angehörten Nachrichten unterschieden.

- ▶ Liste aktualisieren: ▶ Auf **Auf Home** klicken.
- <span id="page-12-2"></span>**▶** Liste löschen: ▶ Auf klicken ▶ Leeren auswählen.

#### <span id="page-12-3"></span>**Nachricht anhören**

- ▶ Auf ▶ neben dem Eintrag klicken . . . ein Fenster mit Informationen zum Anruf wird geöffnet.
- ▶ Auf ▶ klicken ... die Nachricht wird über den Lautsprecher vom PC/Laptop abgespielt.

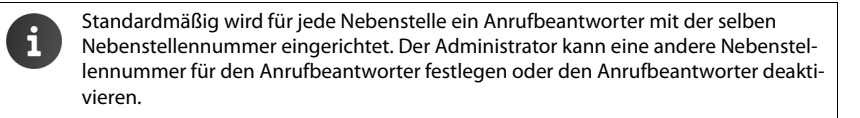

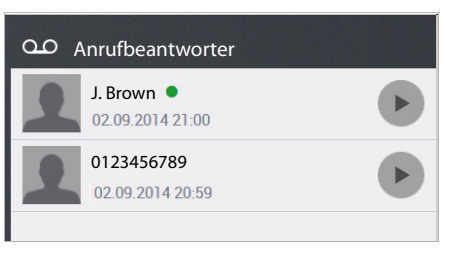

# <span id="page-13-2"></span><span id="page-13-0"></span>**Kontakte**

<span id="page-13-5"></span>Die Telefonanlage stellt folgende Telefonbücher zur Verfügung:

- **Intern**: enthält alle Nebenstellen, die an der Telefonanlage angemeldet sind, und deren Benutzer
- <span id="page-13-6"></span><span id="page-13-4"></span>• **Global**: enthält ein über die Telefonanlage bereitgestelltes Firmentelefonbuch
- **Persönlich**: enthält Kontakte, die Sie selbst eingeben und pflegen können

Die Telefonbücher stehen auf den Gigaset-Telefonen wie folgt zur Verfügung:

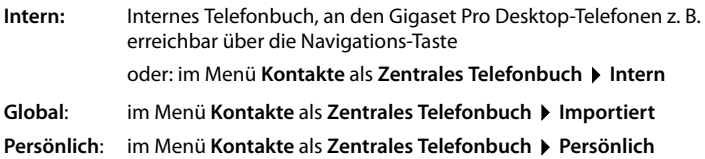

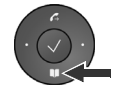

# <span id="page-13-3"></span><span id="page-13-1"></span>**Kontakt finden und Rufnummer wählen**

Auf der Seite **Kontakte** haben Sie Zugang zu allen Telefonbüchern.

▶ **E** Menü ▶ Kontakte ▶ Telefonbuch auswählen (Intern | Global | Persönlich)

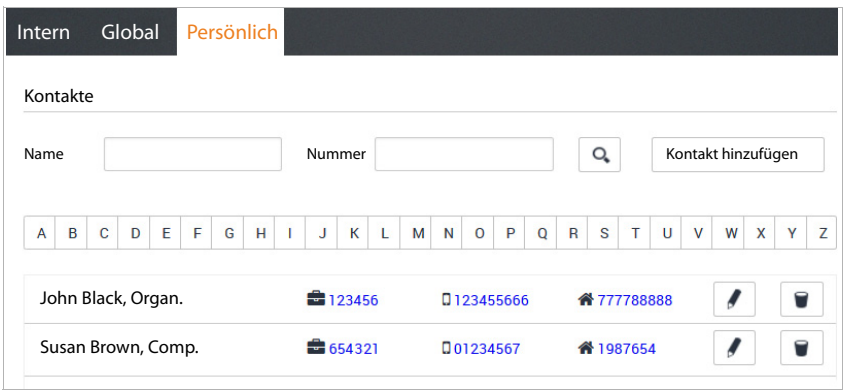

#### **Kontakt suchen**

¤ Im Feld **Name** den (die) ersten Buchstaben des Vor- oder Nachnamens eingeben und/oder im Feld **Nummer** die erste(n) Ziffer(n) der Rufnummer eingeben  $\triangleright$  auf Q klicken.

oder

¤ Auf einen Buchstaben der Alphabetleiste klicken.

Es werden alle zur Suchoption passenden Einträge angezeigt.

**Beispiel:** Eintrag im Feld **Name**: Su Eintrag im Feld **Nummer:** 089

Es werden alle Einträge angezeigt, deren Vor- oder Nachname mit "Su" und deren Rufnummer mit "089" beginnt.

<span id="page-14-2"></span>Ein Eintrag enthält die folgenen Informationen (wenn verfügbar):

- Vorname Name, Firma
- **E**Telefonnummer beruflich
- Mobilrufnummer
- **Privatrufnummer**

#### **Aus dem Telefonbuch wählen**

<span id="page-14-1"></span>▶ Auf die gewünschte Nummer klicken ▶ Telefonhörer abheben . . . die Verbindung wird aufgebaut.

# <span id="page-14-0"></span>**Neuen Kontakt eintragen / Kontakt bearbeiten**

<span id="page-14-3"></span>Im Telefonbuch **Persönlich** können Sie Kontakte hinzufügen, ändern oder löschen. Die persönlichen Kontakte werden beim Speichern auch in das Telefonbuch des Telefons übertragen.

#### **▶ PEE** Menü ▶ Kontakte ▶ Persönlich

Neuen Kontakt eintragen: ▶ Auf Kontakt hinzufügen klicken

Kontakt ändern:  $\blacktriangleright$  Neben einem Eintrag, den Sie bearbeiten wollen, auf klicken.

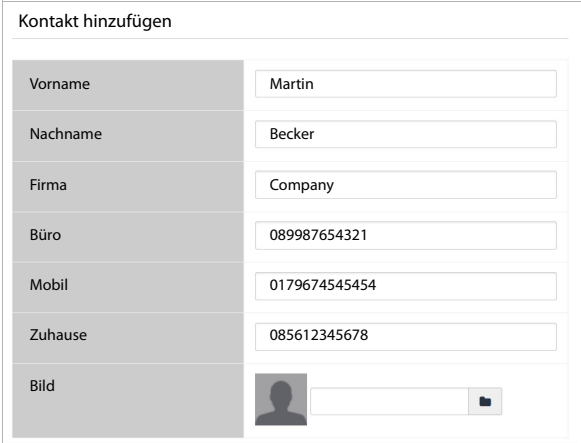

¤ Kontaktdaten eingeben. Sie müssen mindestens einen Namen (**Vorname** oder **Nachname**) und die berufliche Rufnummer (**Büro)** eintragen.

#### **Kontakte**

<span id="page-15-2"></span>▶ Bild hinzufügen: Das Bild wird in der Anrufliste angezeigt, wenn Sie einen Anruf von diesem Kontakt erhalten.

**Formate:** PNG, GIF, TIFF, JPG

- ▶ Auf klicken ▶ Bild aus dem Dateisystem des Computers oder Netzwerks auswählen ... der Dateiname wird im Textfeld eingetragen
- ¤ **Speichern** . . . der Eintrag wird den persönlichen Kontakten hinzugefügt und an das Telefon übertragen.

Der Eintrag wird in der persönlichen Kontaktliste wie folgt angezeigt:

Vorname Nachname, Firma **Büro** Büro **Mobil A**Zuhause

Einträge im Telefonbuch **Persönlich** gelten nur für die Kennung, unter der Sie arbeiten, und damit auch nur für die zugehörige Nebenstelle. Wenn Sie das Telefonbuch auch an einer anderen auf Sie eingetragenen Nebenstelle nutzen wollen, müssen Sie es hier exportieren und unter der anderen Kennung importieren  $\rightarrow$  [S. 14\)](#page-15-0).

# <span id="page-15-1"></span><span id="page-15-0"></span>**Kontakte exportieren / importieren**

<span id="page-15-3"></span>Sie können Kontakte aus anderen Telefonbüchern in Ihr persönliches Telefonbuch importieren oder Ihr persönliches Telefonbuch exportieren. Der Austausch erfolgt über CSV-Dateien (Comma Separated Value).

#### **Kontakte exportieren**

**▶ 2 Menü ▶ Benutzereinstellungen ▶ Kontakte Im-/Exportieren ▶ CSV Export** 

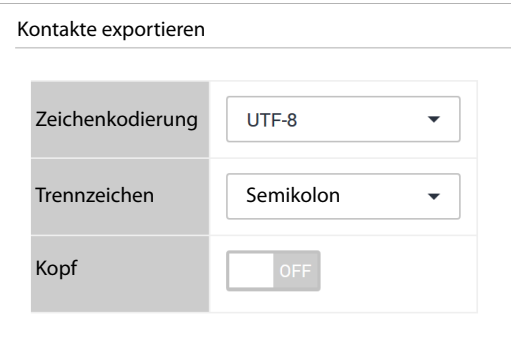

- ¤ **Zeichenkodierung** (UTF8 oder ISO) und **Trennzeichen** (Komma oder Semikolon) für die Export-Datei auswählen.
- ▶ Kopf aktivieren, wenn die erste Zeile der Datei eine Kopfzeile enthalten soll. Aktiviert: die erste Zeile des Exports enthält Vorname,Nachname,Firma,Arbeit,Mobil,Zuhause Nicht aktiviert: Es werden nur die Kontakte exportiert.

**▶ Export starten: ▶ Auf CSV herunterladen** klicken ▶ Speicherort für die Datei im Dateisystem auswählen und ggf. einen Dateinamen eingeben. Voreinstellung: prv\_pb\_<kennung>.csv

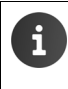

Der Speicherort für die Datei und der Dateiname kann nur ausgewählt bzw. eingegeben werden, wenn die Einstellungen im Browser für das Herunterladen von Dateien dies ermöglichen.

#### **Kontakte importieren**

<span id="page-16-0"></span>Eine Import-Datei mit den Kontakten muss lokal auf Ihrem Computer oder im Netzwerk gespeichert sein.

Dateiformat: Vorname,Nachname,Firma,Arbeit,Mobil,Zuhause Trennzeichen: Komma, Semikolon oder Tabulator

Beispiel mit Semikolon und Kopfzeile:

Vorname;Nachname;Firma;Arbeit;Mobil;Zuhause Peter;Brown;Company;123456789;01784567;083416786 Susan;Black;Org;987654321;015679787878

#### **▶ Nenü ▶ Benutzereinstellungen ▶ Kontakte Im-/Exportieren ▶ CSV Import**

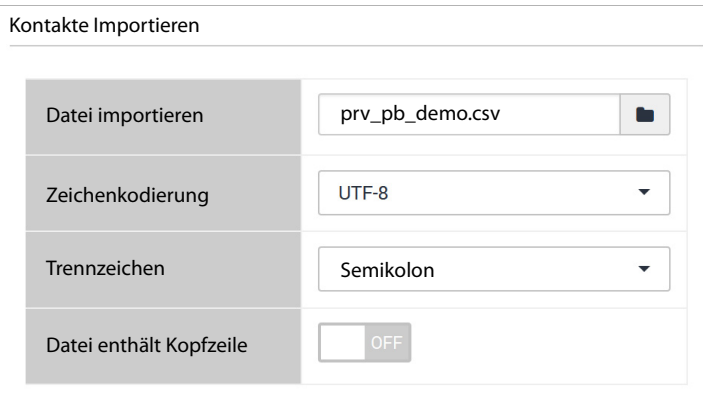

- ▶ Auf klicken ▶ Datei aus dem Dateisystem des Computers oder Netzwerks auswählen
- ▶ Zeichenkodierung (UTF8 oder ISO) auswählen ▶ verwendetes Trennzeichen auswählen

#### ¤ **Datei enthält Kopfzeile**

aktiviert: die erste Zeile der Datei wird nicht als Kontakt eingetragen nicht aktiviert: die erste Zeile wird als Kontakteintrag übernommen

- ▶ Auf **Hochladen** klicken . . . die Einträge werden zur Überprüfung als Tabelle angezeigt
- ¤ Auf **Import** klicken . . . die Einträge werden im persönlichen Telefonbuch hinzugefügt. Dies geschieht auch, wenn bereits ein Kontakt mit identischen Daten im Telefonbuch enthalten ist.

# <span id="page-17-1"></span><span id="page-17-0"></span>**Anruflisten**

¤ **Menü Anruflisten**

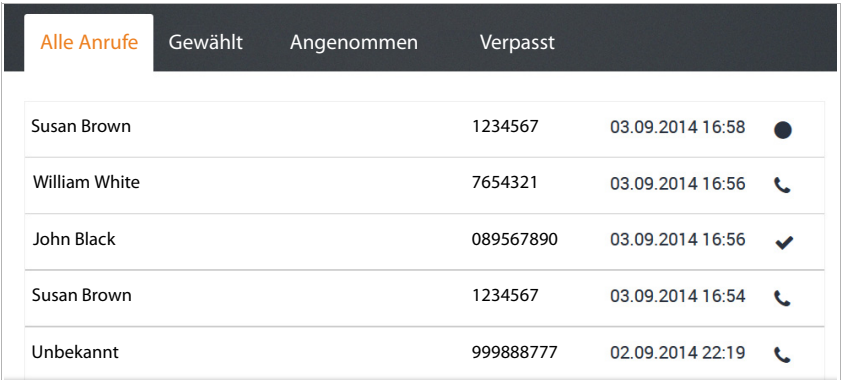

<span id="page-17-2"></span>Die Anruflisten zeigen alle eingehenden, ausgehenden und verpassten Anrufe an Ihrem Telefon. Die Anrufliste wird auch auf der Home-Seite angezeigt  $(4)$  [S. 10\)](#page-11-1).

Folgende Anruflisten stehen zur Verfügung:

- **• Alle Anrufe**
- **Gewählt**
- **Angenommen**
- **Verpasst**

In den Listen werden folgende Informationen angezeigt:

• Name (Vor-und/oder Nachname)

Bei ausgehenden Anrufen: wenn der Angerufene als Kontakt bekannt ist

Bei eingehenden Anrufen: wenn der Anrufer als Kontakt bekannt ist oder der Name übermittelt wird (CNIP)

Kann der Name nicht ermittelt werden wird **Unbekannt** angezeigt.

• Rufnummer

Ein Anruf mit unterdrückter Rufnummer (ohne Rufnummerübermittlung) wird als **Anonym** angezeigt.

• Datum und Uhrzeit des Anrufs sowie das Symbol für die Art des Anrufs (siehe oben)

#### **Anruf aus einer Liste starten**

- <span id="page-18-3"></span>▶ Auf die Rufnummer des Eintrags klicken . . . ein Fenster mit Informationen über den Anruf (Anrufer, Rufnummer) wird geöffnet.
- ¤ Auf die Schaltfläche **Anruf auf Telefon starten** klicken.
- ▶ Telefonhörer abheben . . . die Verbindung wird aufgebaut.

Fenster schließen:  $\triangleright$  Auf  $\triangleright$  oder irgendwo außerhalb des Fensters klicken.

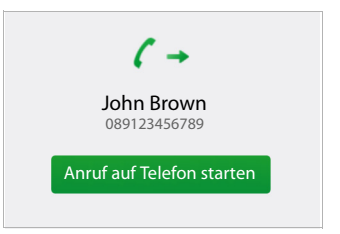

# <span id="page-18-0"></span>**Weitere Telefonfunktionen**

# <span id="page-18-2"></span><span id="page-18-1"></span>**Rufumleitung**

Sie können eingehende Anrufe nach einstellbaren Regeln an eine andere Rufnummer oder den Anrufbeantworter umleiten oder für den Anrufer eine Ansage abspielen lassen.

**■ Menü ▶ Rufumleitung ▶ Rufumleitung** 

#### <span id="page-18-4"></span>**Zielrufnummern für Anrufumleitung**

Legen Sie für die Rufumleitung eine **Standardnummer** und eine **Temporäre Nummer** fest. Diese Nummern können Sie dann in den Regeln verwenden.

**Beispiel:** Als Standardnummer geben Sie die Rufnummer eines Kollegen ein und leiten externe Anrufe an diese Nummer um, wenn Ihr Anschluss **besetzt** ist.

> Als temporäre Nummer verwenden Sie Ihre Mobilrufnummer und leiten externe und interne Anrufe um, wenn Sie unterwegs sind (**keine Antw.**).

#### **Regeln für die Anrufumleitung festlegen**

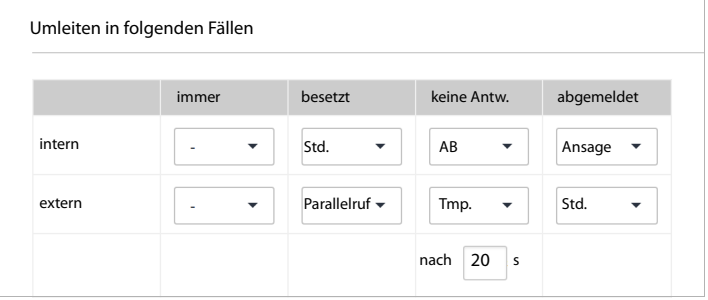

#### **Weitere Telefonfunktionen**

<span id="page-19-3"></span>▶ Regel getrennt für interne und externe Anrufe einstellen:

Wann soll die Rufumleitung gelten:  $\blacktriangleright$  Einstellung in der gewünschten Spalte vornehmen. Sie können Rufumleitungen in einer, mehreren oder allen Spalten definieren.

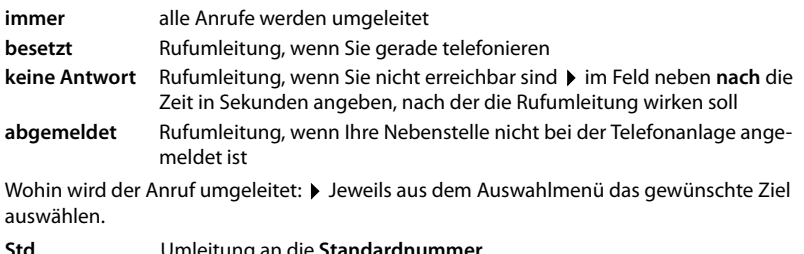

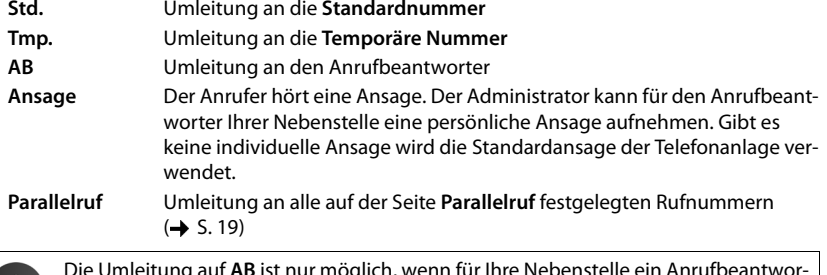

<span id="page-19-1"></span>Die Umleitung auf **AB** ist nur möglich, wenn für Ihre Nebenstelle ein Anrufbeantworter eingerichtet ist. Dies ist standardmäßig der Fall, kann aber vom Administrator geändert werden.

#### <span id="page-19-0"></span>**E-Mail-Benachrichtigung**

Über neue Nachrichten auf Ihrem Anrufbeantworter können Sie sich per E-Mail benachrichtigen lassen. Die E-Mail-Adresse muss vom Administrator für Ihre Benutzerkennung festgelegt sein und wird hier eingeblendet.

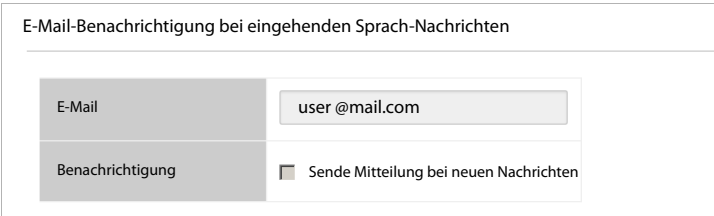

¤ Kontrollkästchen neben **Sende Mitteilung bei neuen Nachrichten** markieren . . . Sie werden ab jetzt über eingehende Nachrichten auf dem Anrufbeantworter benachrichtigt

#### **Einstellungen speichern/ Rufumleitung aktivieren**

<span id="page-19-2"></span>▶ Auf Speichern klicken . . . die eingestellte Rufumleitung wird aktiviert.

Sie können die ständige Rufumleitung (Spalte **immer**) auf der Home-Seite der Bedienoberfläche ein- und ausschalten ( $\rightarrow$  [S. 9](#page-10-1)). Der Schalter auf der Home-Seite aktiviert/deaktiviert eine Rufumleitung für alle Anrufe (intern und extern) und geht auf die **Standardnummer**. Ihre Einstellung in der Spalte **immer** wird damit überschrieben.

Sie können die Rufumleitung auch direkt über Tasten am Telefon einstellen( $\rightarrow$  [S. 25\)](#page-26-2).

# <span id="page-20-3"></span><span id="page-20-0"></span>**Parallelruf**

<span id="page-20-5"></span>Die Funktion **Parallelruf** ermöglicht die Signalisierung von Anrufen an Ihre Nebenstelle an weiteren Telefonen. Ein eingehender Anruf kann damit z. B. außer an Ihrem Desktop-Telefon an einem DECT-Mobilteil und/oder einem Mobiltelefon signalisiert werden.

#### **Voraussetzungen:**

- Sie richten eine Rufumleitung als Parallelruf ein (+ [S. 17](#page-18-1)).
- Externe Rufnummern sind durch den Administrator für ausgehende Anrufe freigegeben.

#### **▶ ■ Menü ▶ Rufumleitung ▶ Parallelruf**

- **▶ Neue Nummer eintragen: ▶ Rufnummer im Feld Neue Nummer eingeben ▶ auf ← klicken** . . . die Rufnummer wird in die Liste eingetragen
- ▶ Nummer aus Liste löschen: ▶ auf neben der Nummer klicken

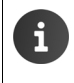

Die Rufnummern, die Sie hier festlegen, werden für die Rufumleitungen verwendet. Tragen Sie alle Ihre Rufnummern ein, auch die Nebenstellennummer, für die Sie die Rufumleitung einrichten wollen.

## <span id="page-20-2"></span><span id="page-20-1"></span>**Fax**

<span id="page-20-4"></span>Auf der Seite **Fax** können Sie Faxe senden und Ihre Fax-Listen ansehen und verwalten.

#### **▶ □ Menü ▶ Fax**

In den Registern **Ausgehend** (Senden noch nicht abgeschlossen), **Empfangen** und **Versendet** werden die jeweiligen Faxe mit folgenden Informationen aufgelistet:

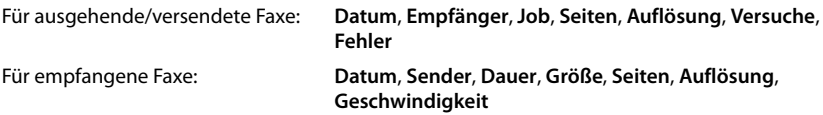

#### **Weitere Telefonfunktionen**

#### <span id="page-21-2"></span>**Fax senden**

¤ Register **Fax versenden** auswählen

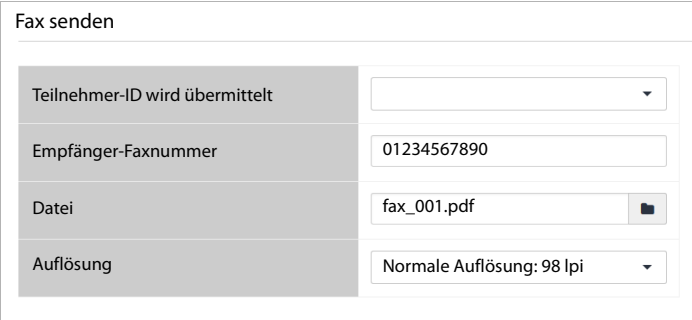

▶ Empfängernummer eingeben ▶ Auf Ricken ▶ Datei aus dem Dateisystem des Computers oder Netzwerks auswählen . . . der Dateiname wird im Textfeld eingetragen **Fax senden** . . . das Versenden des Fax wird gestartet. Den Status sehen Sie im Register **Ausgehend**.

Wenn Sie eine bessere Qualität wünschen, können Sie die voreingestellte Auflösung ändern. Zur Auswahl stehen 98, 196 und 392 lpi (lines per inch = Anzahl der abgetasteten Bildpunkte pro Zeile).

Die **Teilnehmer-ID wird übermittelt** (TSID) ist eine Zeichenkette, die ein bestimmtes FAX-Gerät als Absender eines Fax identifiziert. Wenn der Administrator TSIDs definiert hat, werden diese in der Liste zur Auswahl angeboten.

## <span id="page-21-1"></span><span id="page-21-0"></span>**Monitor**

#### <span id="page-21-3"></span>**Nebenstellen**

Der Nebenstellenmonitor zeigt alle Nebenstellen mit Rufnummer und Name des Benutzers an.

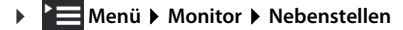

 $\vee$ : Nebenstelle angemeldet  $\vee$ : Nebenstelle abgemeldet

#### **Warteschlangen**

<span id="page-21-4"></span>Der Warteschlangenmonitor zeigt Informationen für jede eingerichtete Warteschlange an.

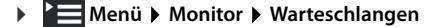

100 Hotline

809

 $255$ 

 $210:30$   $0.03:20$ 

 $\Omega$ 

Informationen:

- Nebenstelle und Name der Warteschlange
- Uhrzeit und Dauer aller Anrufe
- Maximal mögliche Anzahl von Agenten grün: es können sich weitere Agenten anmelden rot: es können sich keine weiteren Agenten anmelden
- Derzeit angemeldete Agenten grün: Anzahl der freien Agenten rot: Anzahl der Agenten, die derzeit im Gespräch sind

# <span id="page-22-1"></span><span id="page-22-0"></span>**Weckruf**

<span id="page-22-2"></span>Sie können sich mit einem Weckruf an einen Termin innerhalb der nächsten 24 Stunden erinnern lassen. Voraussetzung dafür ist, dass eine Funktionstaste des Telefons mit dem Parameter **Weckruf** belegt ist  $($   $\rightarrow$  [S. 23](#page-24-0)).

**▶ BE Menü ▶ Funktionen ▶ Weckruf** 

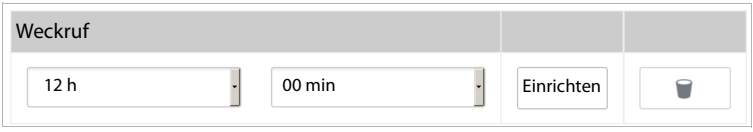

- ▶ Uhrzeit, wann der Weckruf aktiv sein soll (Stunden und Minuten) aus den Listen auswählen auf **Einrichten** klicken . . . der Weckruf wird am Telefon aktiviert
- $\triangleright$  Weckruf löschen:  $\triangleright$  Auf  $\triangleright$  klicken ... der Weckruf wird auf dem Telefon deaktiviert

Sie können den Weckruf auch über die Funktionstaste des Telefons einrichten und aktivieren- /deaktivieren (siehe Bedienungsanleitung des Telefons) und direkt über Tasten am Telefon aktivieren-/deaktivieren $\rightarrow$  [S. 26](#page-27-0).

# <span id="page-23-1"></span><span id="page-23-0"></span>**Dienstmerkmale**

<span id="page-23-3"></span><span id="page-23-2"></span>Dienstmerkmale werden vom Administrator bereitgestellt und stehen ggf. nicht zur Verfügung. Auf der Seite **Dienstmerkmale** können Sie die Rufnummernübermittlung für abgehende Anrufe (CLIR, Calling Line Identifikation Restriction) und **Anklopfen** einstellen.

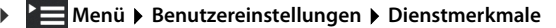

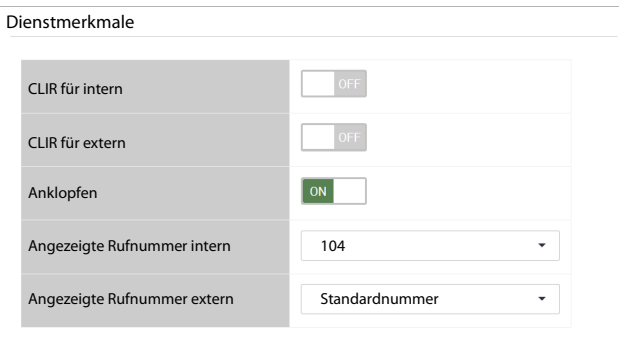

<span id="page-23-4"></span>¤ **CLIR für intern/CLIR für extern**: Rufnummernunterdrückung für interne und externe abgehende Anrufe ein- oder ausschalten

Eingeschaltet: die Rufnummer wird **nicht** übertragen. Sie rufen anonym an.

Ausgeschaltet: die Rufnummer wird übertragen.

Standardmäßig ist die übertragene Rufnummer Ihre Standardnummer.

Andere Rufnummer verwenden: ▶ In den Feldern Angezeigte Rufnummer intern und **Angezeigte Rufnummer extern** andere Rufnummer auswählen

Es werden die Rufnummern angeboten, die der Administrator als zusätzliche Nummern für Ihre Benutzerkennung eingetragen hat.

¤ **Anklopfen** ein- oder ausschalten

Eingeschaltet: Anrufe, die während eines Gesprächs eingehen, werden durch einen Anklopfton signalisiert.

Ausgeschalten: Eingehende Anrufe während eines Gesprächs werden nicht durch Anklopfen signalisiert.

¤ **Speichern** 

Sie können Rufnummernunterdrückung und Anklopfen auch auf der Home-Seite der Bedienoberfläche ein- und ausschalten ( $\rightarrow$  [S. 9](#page-10-1)). Der Schalter auf der Home-Seite aktiviert/deaktiviert die Rufnummernunterdrückung für interne und externe Anrufe.

Sie können Anklopfen und Rufnummernunterdrückung auch direkt über Tasten am Telefon einstellen  $\leftrightarrow$  [S. 26,](#page-27-1)  $\rightarrow$  [S. 27](#page-28-0)).

# <span id="page-24-1"></span><span id="page-24-0"></span>**Tastenbelegung**

<span id="page-24-3"></span>Wenn Ihr Telefon über Funktionstasten verfügt, können Sie die Tastenbelegung über die Bedienoberfläche vornehmen.

Der Administrator kann für Ihre Benutzerkennung Funktionstasten vorbelegen und ggf. auch für eine andere Belegung sperren. Diese Vorbelegung wird angezeigt, wenn die Funktionstaste eingeschaltet und der Funktionstyp **- erben -** ausgewählt ist. Ist eine Funktionstaste gesperrt, wird dies in der Spalte **Gesperrt?** angezeigt und die Zeile ist ausgegraut.

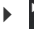

#### **▶ 2 Menü ▶ Benutzereinstellungen ▶ Tastenbelegung**

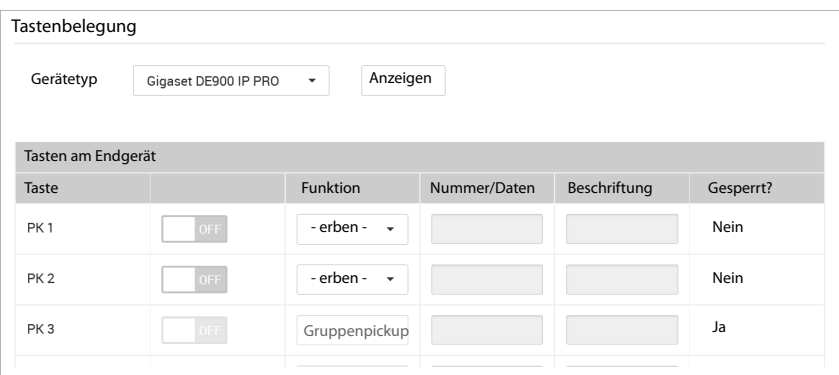

- ▶ Gerätetyp Ihres Telefons aus der Liste wählen ▶ auf Anzeigen klicken . . . es werden alle Funktionstasten des Gerätetyps inklusive der möglichen Erweiterungs-Module aufgelistet.
- ▶ Funktionstastenbelegung für eine Taste (PK1 PKn) über die Schaltfläche ON/OFF einschalten • Funktionstyp aus der Liste wählen:

<span id="page-24-6"></span><span id="page-24-4"></span><span id="page-24-2"></span>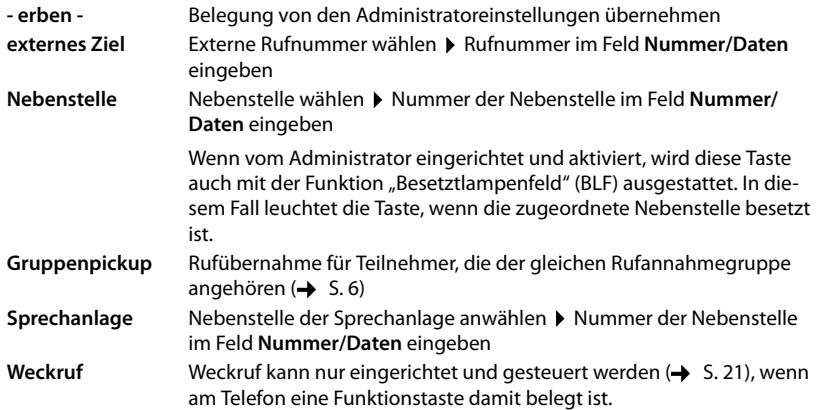

- <span id="page-24-8"></span><span id="page-24-7"></span><span id="page-24-5"></span>▶ Im Feld Beschriftung für jede belegte Taste eine Beschreibung eingeben.
- ▶ Speichern ... die Tastenbelegung wird an das Telefon übertragen

# <span id="page-25-2"></span><span id="page-25-0"></span>**Klingeltöne**

<span id="page-25-4"></span>Die Telefonanlage stellt 20 Klingeltöne zur Verfügung. Sie können für interne und externe Anrufe unterschiedliche Klingeltöne festlegen.

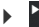

#### **▶ 2 Menü ▶ Benutzereinstellungen ▶ Klingeltöne**

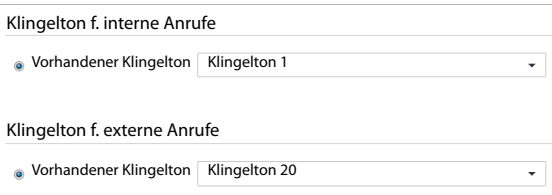

**▶ Klingelton für interne und/externe Anfufe aus der Liste Vorhandener Klingelton** wählen ▶ **Speichern** . . . die Klingeltöne werden am Telefon eingestellt

# <span id="page-25-3"></span><span id="page-25-1"></span>**Konferenzen**

<span id="page-25-5"></span>Die Telefonanlage stellt Konferenzräume für Telefonkonferenzen zur Verfügung. Ein Konferenzraum wird durch eine 3- oder 4-stellige Konferenznummer identifiziert und kann durch eine PIN gesichert werden.

#### **Konferenzraum einrichten**

**E** Konferenznummer selbst festlegen:  $\mathbf{F}$   $\mathbf{B}$   $\mathbf{F}$   $\mathbf{B}$   $\mathbf{F}$  < Konferenznummer am Telefon eingeben ▶ Hörer abheben . . . ein neuer Konferenzraum mit der angegebenen Nummer wird eingerichtet

oder

Freien Konferenzraum finden:  $\mathbf{B} = \mathbf{B} = \mathbf{B} = \mathbf{A}$   $\mathbf{B} = \mathbf{A}$  am Telefon eingeben  $\mathbf{B}$  Hörer abheben . . . ein neuer Konferenzraum wird eingerichtet, die Konferenznummer wird angesagt

. . . dann

▶ PIN für die Konferenz eingeben oder  $\mathbf{H}^{*}$  drücken, wenn Sie keine PIN vergeben wollen . . . Sie betreten den Konferenzraum als erster Teilnehmer

#### **An einer Konferenz teilnehmen**

Sie benötigen die Konferenznummer und die zugehörige PIN, wenn vergeben.

 $\triangleright$   $\mathsf{B}_{\infty}$   $\mathsf{B}_{\infty}$  < Konferenznummer> am Telefon eingeben  $\triangleright$  Hörer abheben ... wenn eine PIN vergeben wurde, werden Sie aufgefordert, diese einzugeben PIN eingeben . . . Sie betreten den Konfernzraum

# <span id="page-26-4"></span><span id="page-26-1"></span><span id="page-26-0"></span>**Tastenkombinationen für Funktionen der Telefonanlage**

Mit den folgenden Tastenkombinationen (Codes) können Sie vom Telefon auf Funktionen der Telefonanlage zugreifen:

#### **Telefon an der Telefonanlage an-/abmelden**

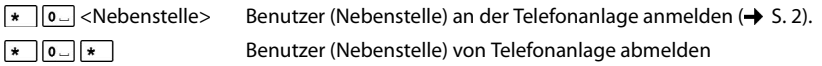

#### <span id="page-26-2"></span>**Rufumleitung**

#### <span id="page-26-3"></span>**Für interne und externe Anrufe**

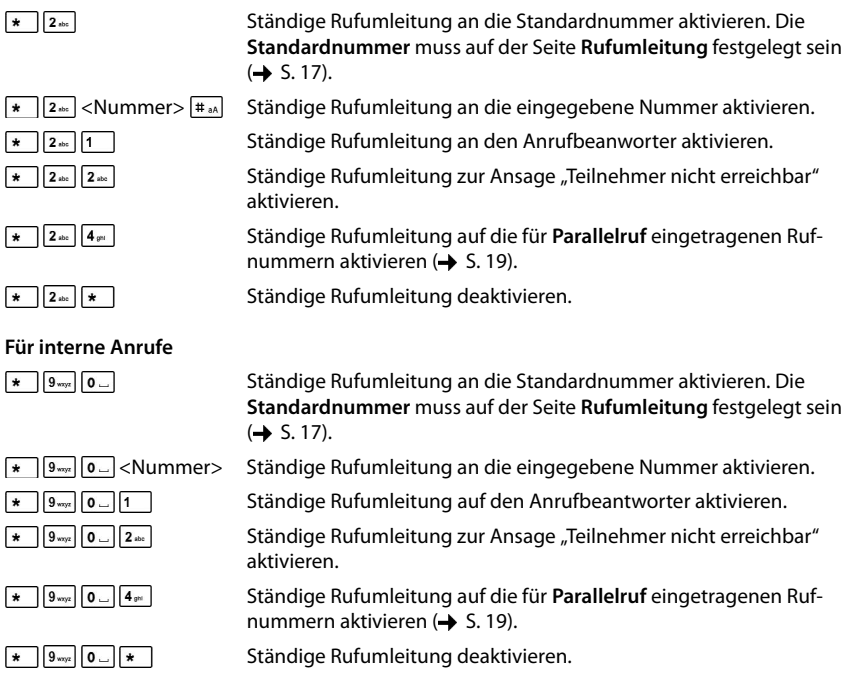

#### **Für externe Anrufe**

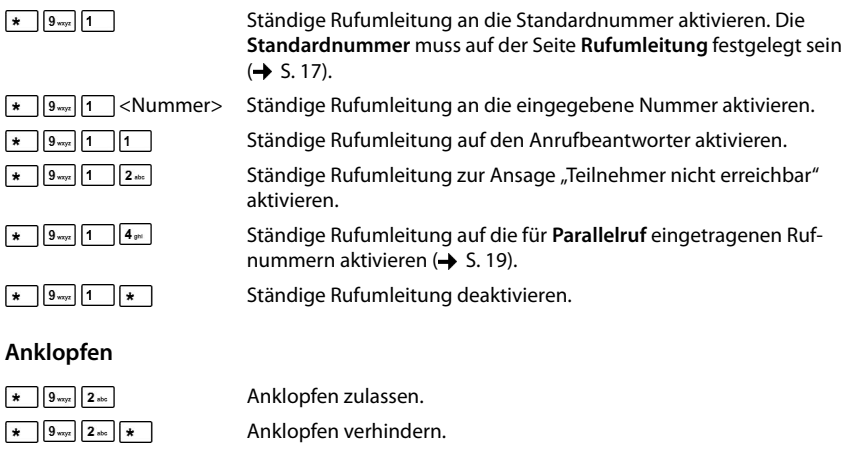

## <span id="page-27-2"></span><span id="page-27-1"></span><span id="page-27-0"></span>**Weckruf**

<span id="page-27-9"></span>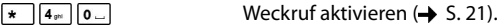

## **Rufübernahme**

<span id="page-27-5"></span>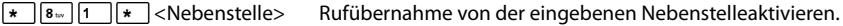

#### **Anrufbeantworter**

<span id="page-27-4"></span><span id="page-27-3"></span>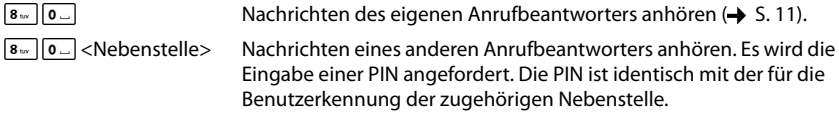

#### **"Nicht erreichbar" Nachrichten anhören**

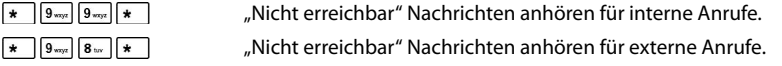

#### **Warteschlangen**

<span id="page-27-8"></span><span id="page-27-7"></span><span id="page-27-6"></span>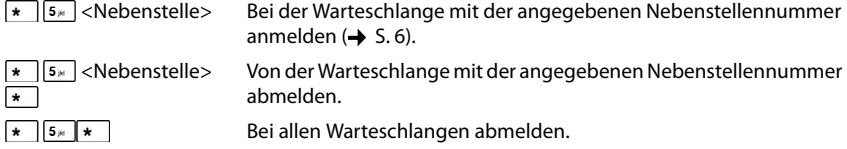

#### **Agenten**

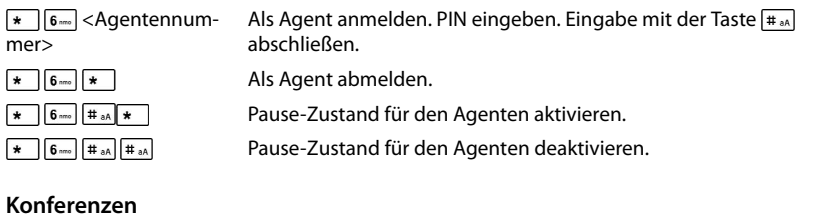

<span id="page-28-1"></span>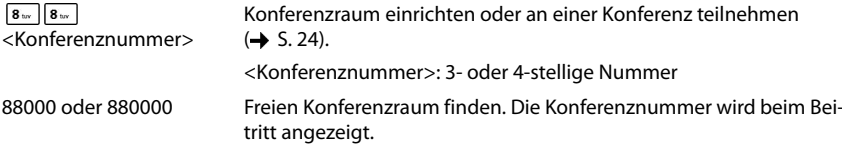

## <span id="page-28-0"></span>**Rufnummernunterdrückung (CLIR)**

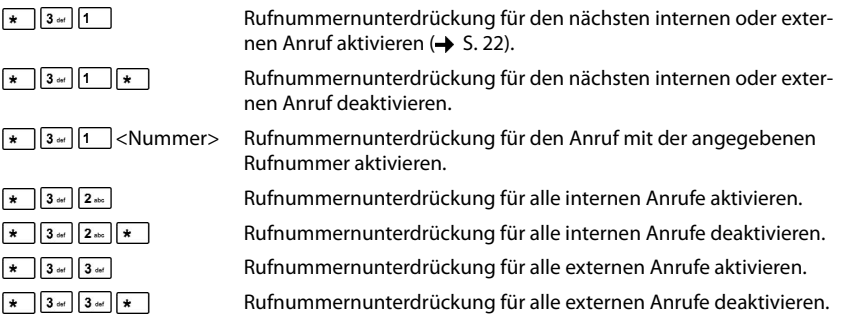

## <span id="page-28-2"></span>**Rufnummernanzeige (CLIP)**

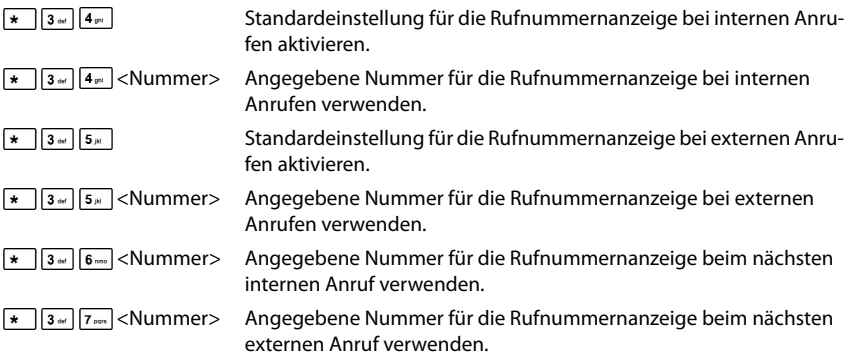

## <span id="page-29-0"></span>**Tag-Nachtschaltung für eingehende Anrufe**

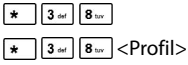

Profil für eingehende Anrufe deaktivieren  $(4)$  [S. 10](#page-11-2)). Profil (1-9) für eingehende Anrufe aktivieren.

# <span id="page-30-0"></span>**Index**

# **A**

×

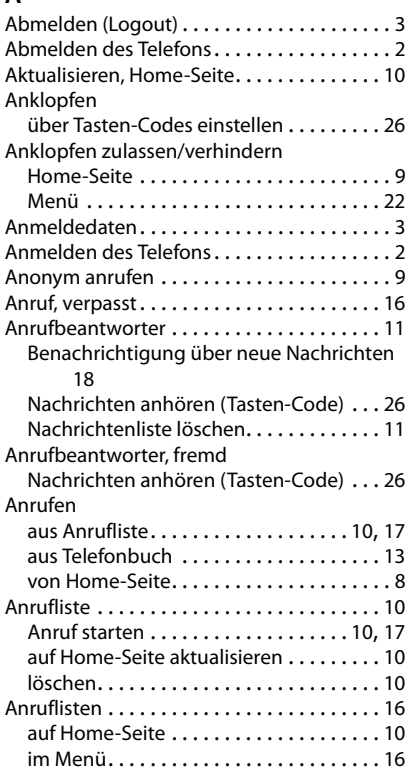

# **B**

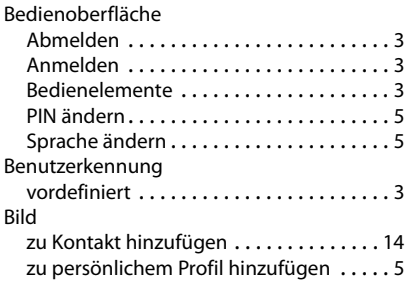

# **C**

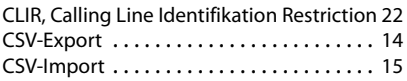

# **D**

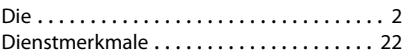

# **E**

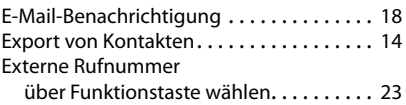

# **F**

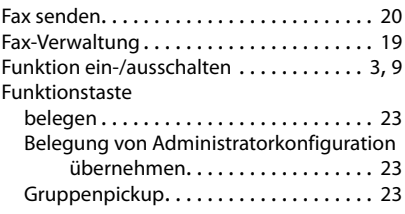

# **G**

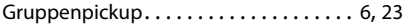

# **H**

```
3
```
# **I**

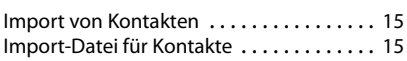

# **K**

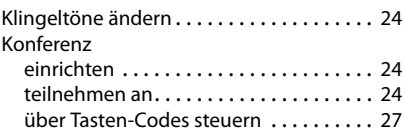

#### **Index**

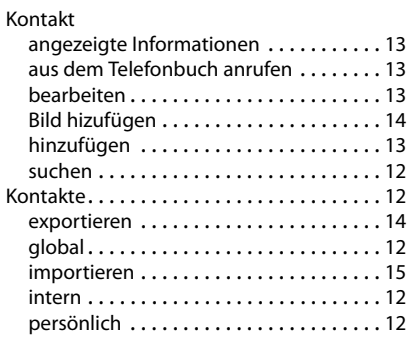

# **L**

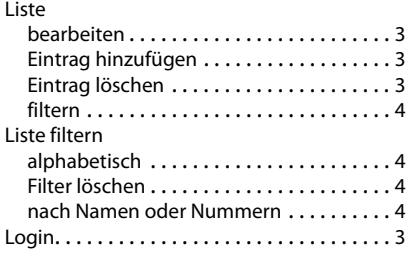

# **M**

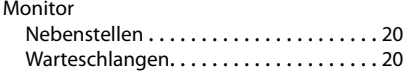

# **N**

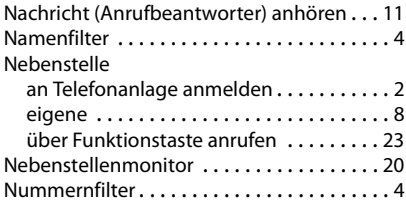

# **P**

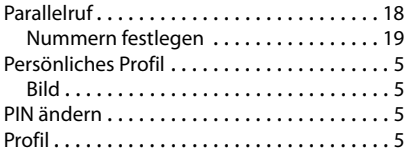

# **R**

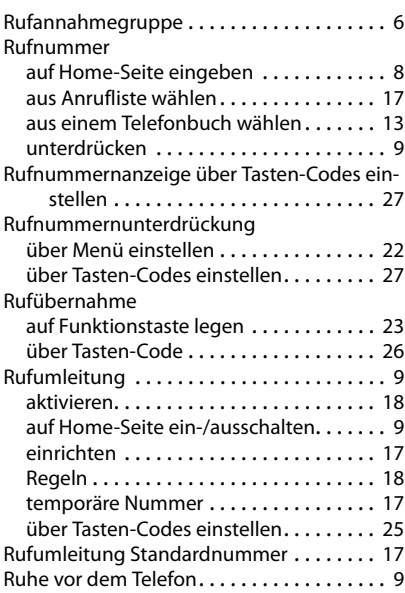

# **S**

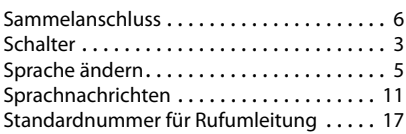

# **T**

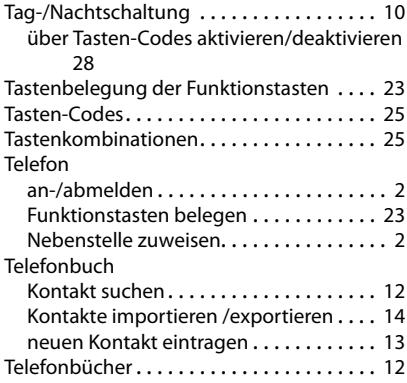

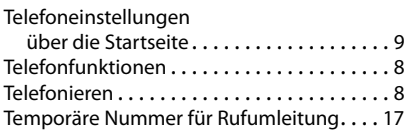

# **V**

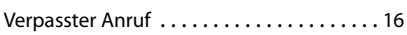

## **W**

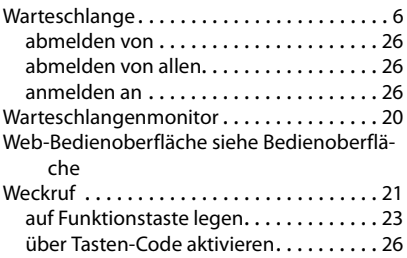

Issued by Gigaset Communications GmbH Frankenstr. 2a, D-46395 Bocholt

# © Gigaset Communications GmbH 2015<br>Subject to availability.

All rights reserved. Rights of modifications reserved. www.gigaset.com

A31008-N2003-R101-1-19